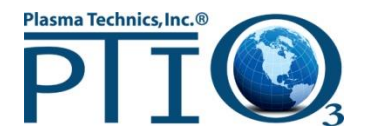

## **Guidelines for installing the latest version of PlasmaVIEW**

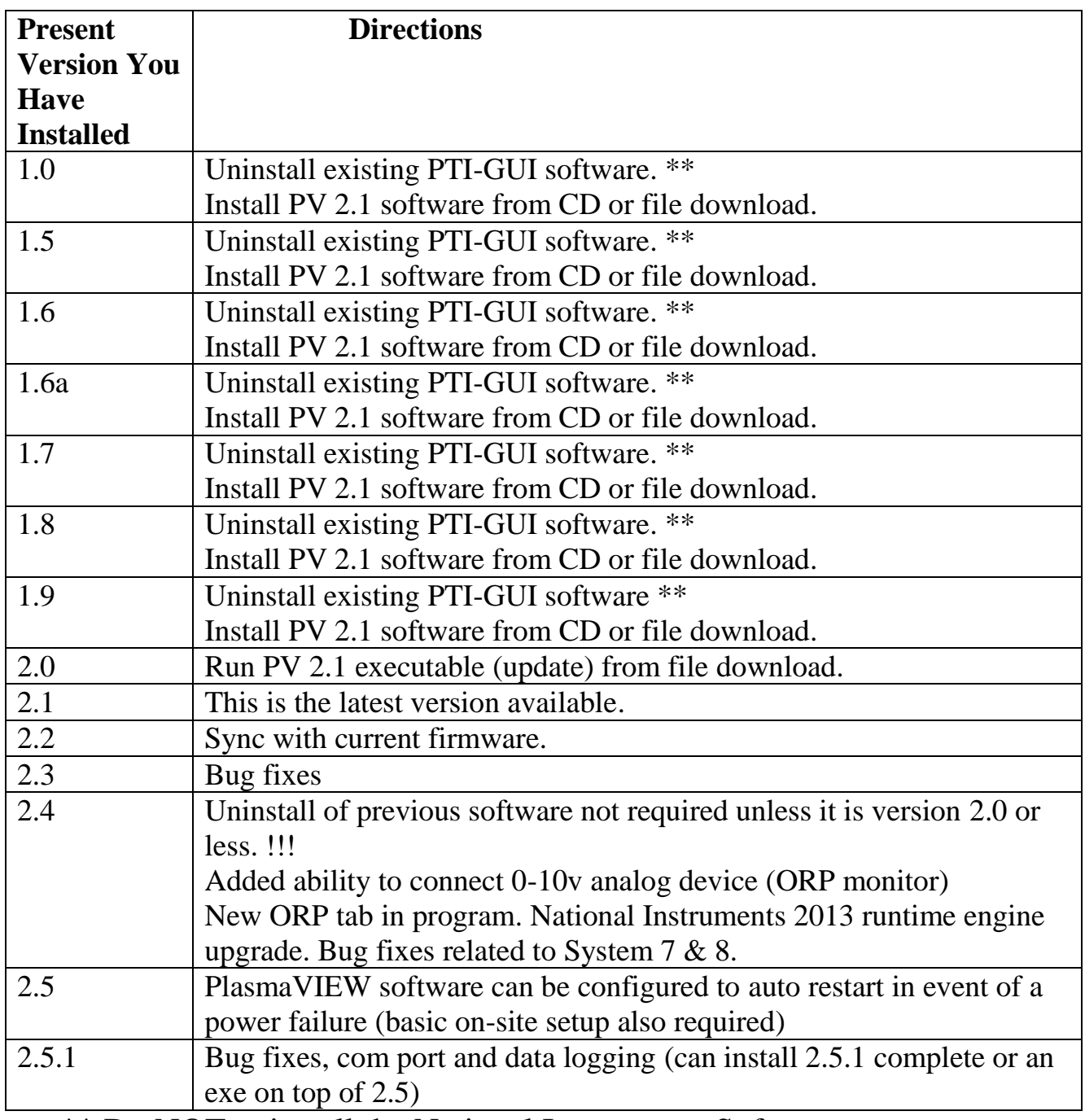

\*\* Do NOT uninstall the National Instruments Software.

For all installs **-** turn off any viris protection software during the install.

The PTI ftp site and software CD's will have the following directories and files listed… Windows Keyspan Drivers PlasmaVIEW x.x.x PlasmaVIEW manual vxx PlasmaVIEW Install Directions.pdf (this file) *(additional directories/files will be added as needed/requested)*

A typical physical connection between a pc (PlasmaVIEW software) and PTI's DAT210 board will be similar to this...

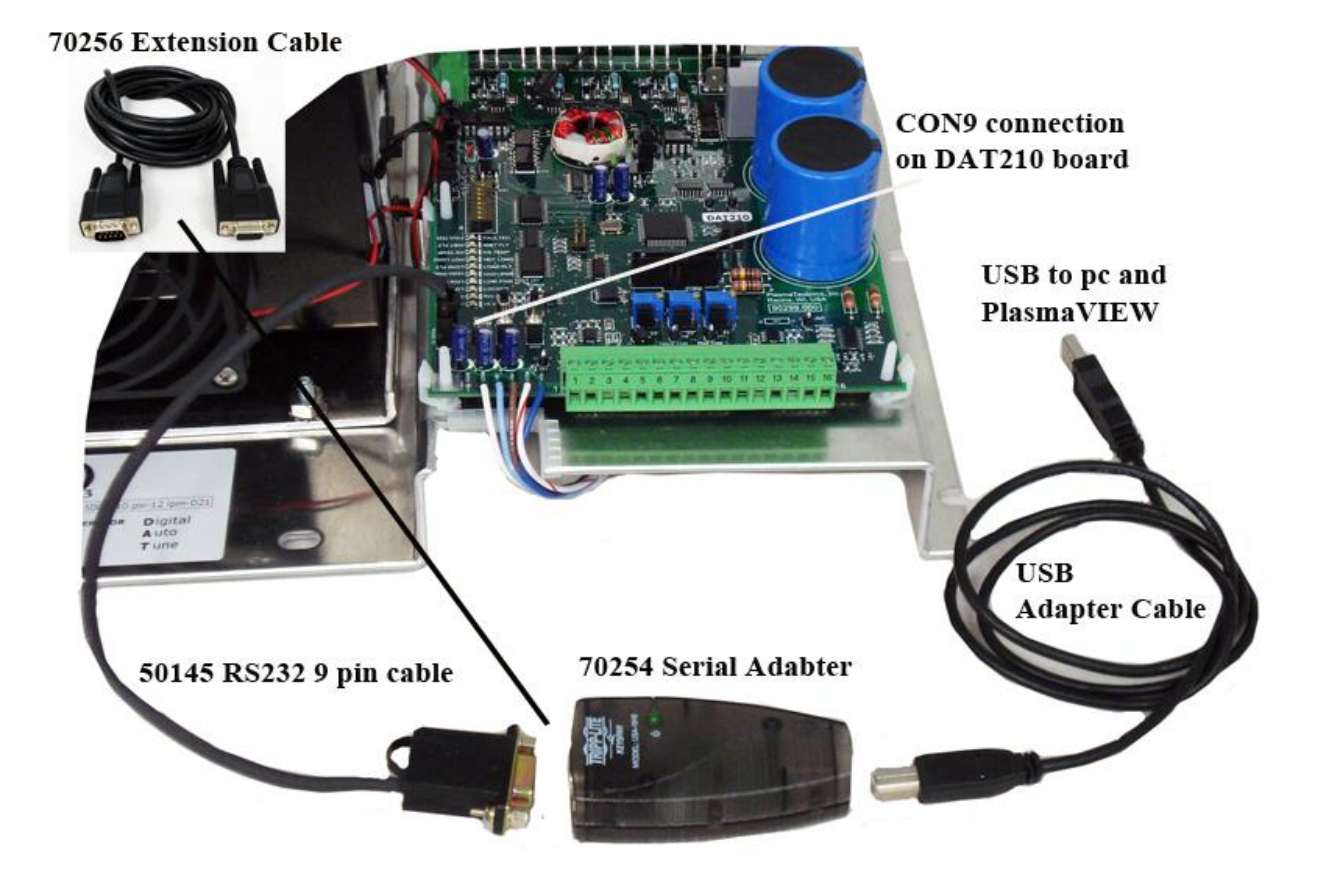

The Serial Adapter and related cables are available from PTI if needed. A 9ft. Serial Extension Cable is included. Sometimes the distance between the DAT210 board and pc requires it.

Keyspan firmware and drivers provide COM ports on Windows and Serial Ports on Mac. New installations must install this before PlasmaVIEW can be run. Older

installations will likely have the drivers already installed. Keyspan drivers and firmware are included on all PlasmaVIEW CD's and are on the PTI ftp site. The latest version of drivers can also be found on the vendors website [www.tripplite.com/support/help](http://www.tripplite.com/support/help) (Model USA-19HS). To install (after inserting the CD or downloading) simply open the Windows Keyspan Drivers directory, open the subdirectory based on the Windows OS being used and run the \*.exe file. A **"Keyspan Assistant"** application will install with the drivers. Use this to check/designate a COM port. The COM port assigned in Keyspan and PlasmaVIEW (Config Tab) must be the same for PlasmaVIEW to run. The sequence of assigning them usually does not matter.

## **Installation (version x.x.x)**

- Download the **PlasmaVIEW x.x.x** directory from the ftp site to any directory location on your C: drive.
- Drill down through the PlasmaVIEW x.x.x directories, the Volume directory, and run the setup.exe file.
- Follow the installation directions.
- Program will install in the default directories of... C:\Program Files  $(x86)\P$ lasmaVIEW\ and C:\Program Files (x86)\National Instruments\
- After install is complete, restart the pc
- PlasmaVIEW will be in the programs menu Listed as PlasmaVIEW\PlasmaVIEW v x.x
- For convenience you can make a desktop shortcut of PlasmaVIEW v x.x to run the software
- Once the software is installed follow the instruction steps provided in the PlasmaVIEW manual

Important – the first time PlasmaVIEW® software is run, a COM port, baud rate and temperature scale must be set under the CONFIG tab. Clicking the SET CONFIG button saves these settings for future use. **IMPORTANT !!!** the COM port assigned in PlasmaVIEW must be the same one assigned in **"Keyspan Assistant"**.